# **Create your first campaign**

After you've created your account for Mailer Light, you need to start building your campaign library.

You'll open the site to a page that looks like this.

Click Create campaign.

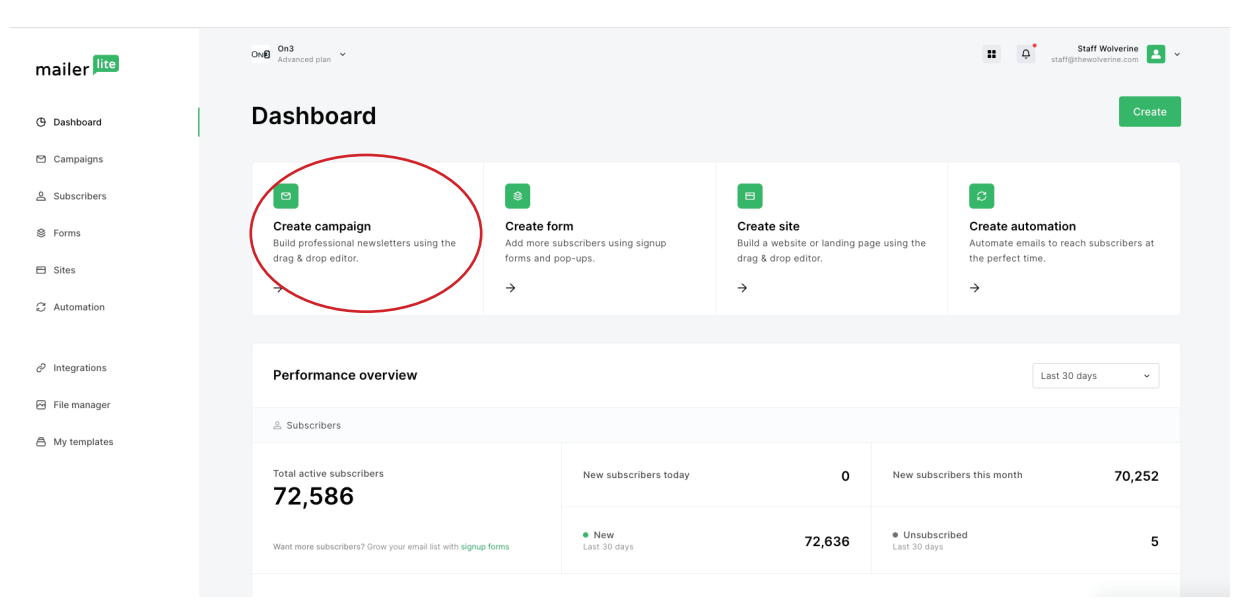

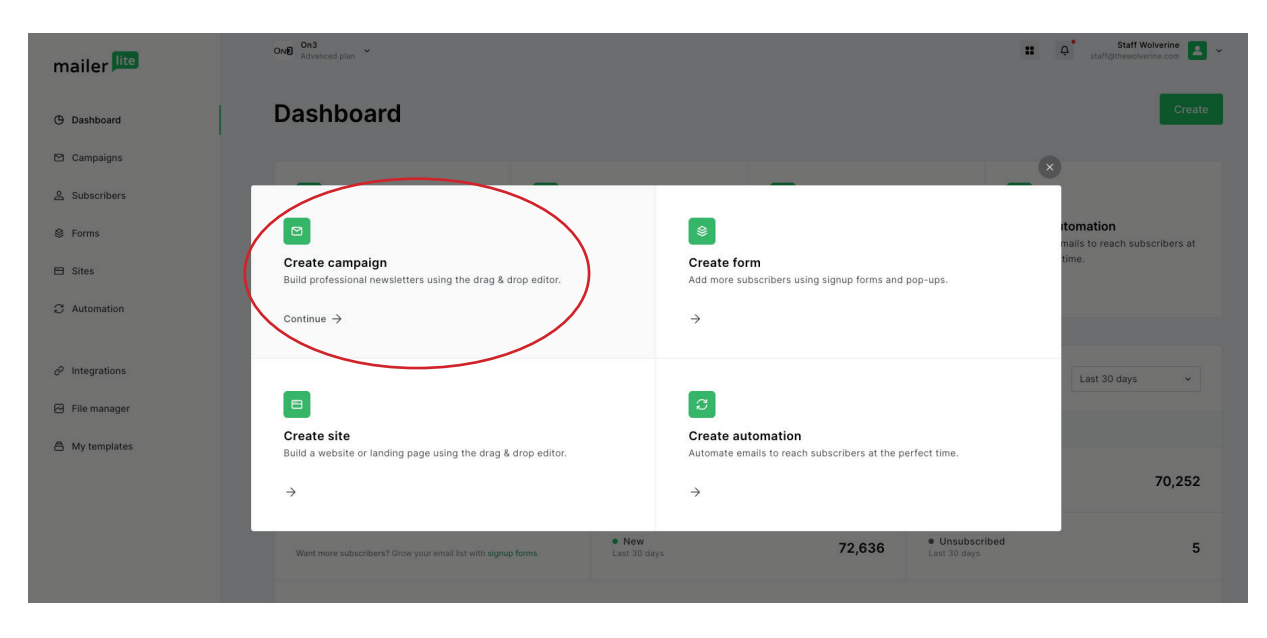

# **Name the campaign**

The name should be specific such as BGI headlines 3-16-23. (for this Notre Dame example) and you will have a new name every day. This is visible only to you.

Select: Regular Campaign

Click: Save and continue

## **Add a Subject name**

The reader will see this in their mailbox, so choose something intriguing and descriptive of what will be in this newsletter.

Suggestion: look at your website first and choose your lead item. Copy that headline into the subject line. *Note: You'll change the subject name every day.*

**IMPORTANT:** The *first time* you make your campaign, change the sender's name from On3 (the default) to your site name. When you replicate this tomorrow, it will keep that setting.

Leave the rest of the options as shown.

Click : "Next: Content"

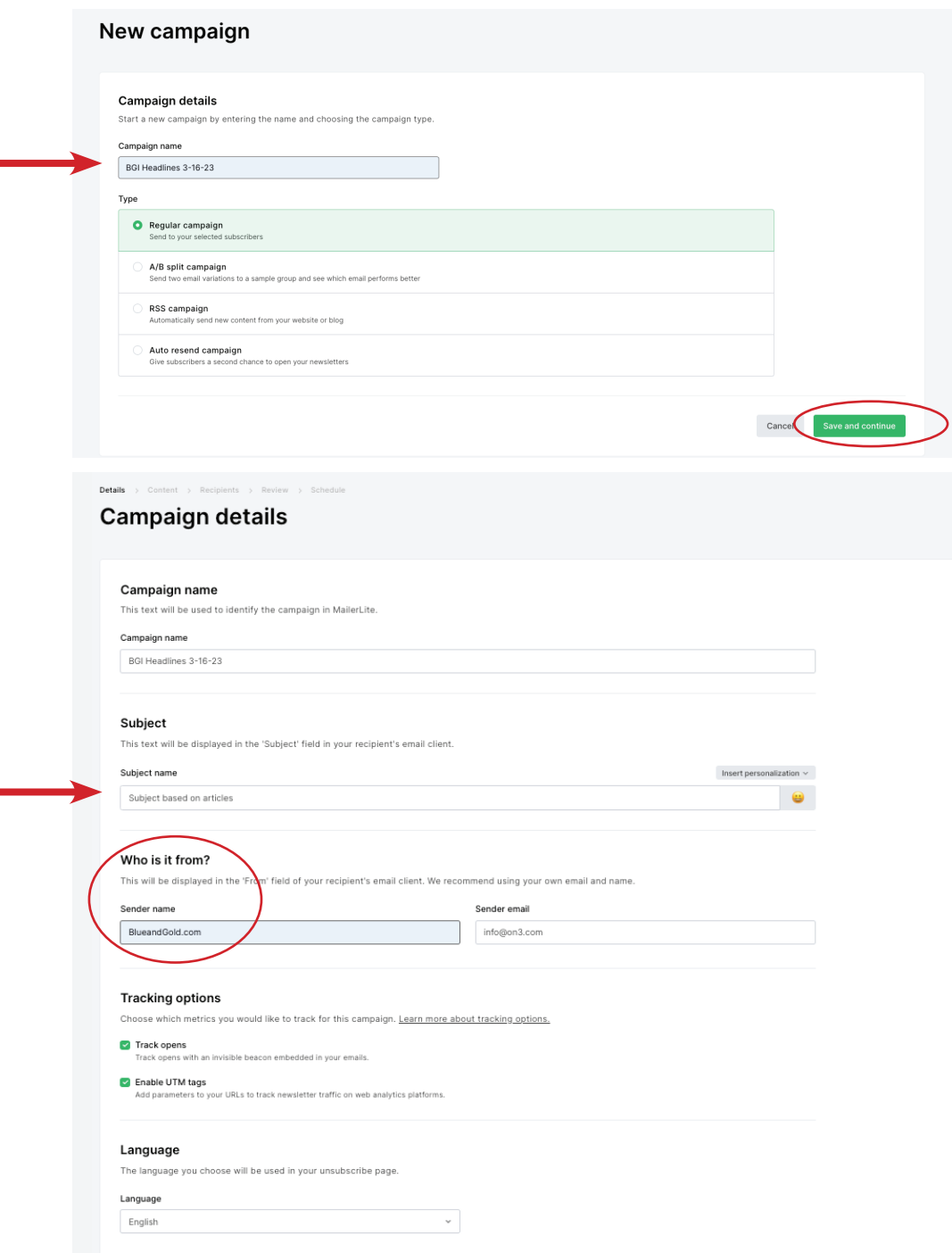

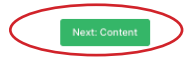

For the first campaign you create, you will start with a template.

Scroll through the list to find your site.

*If it is not shown on the first page, click the Next button to see more.*

When you find your team, hover over the image and click "Choose".

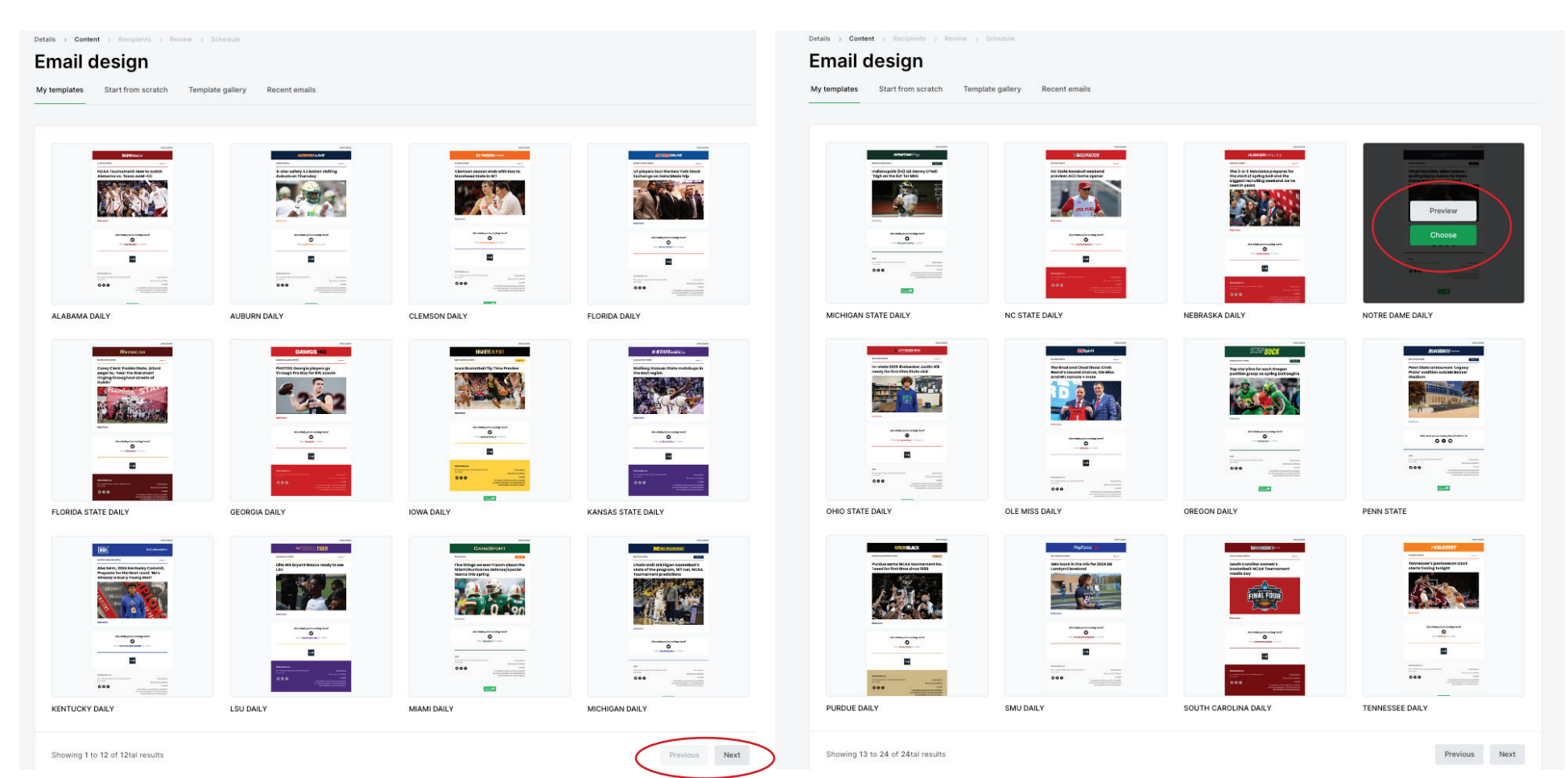

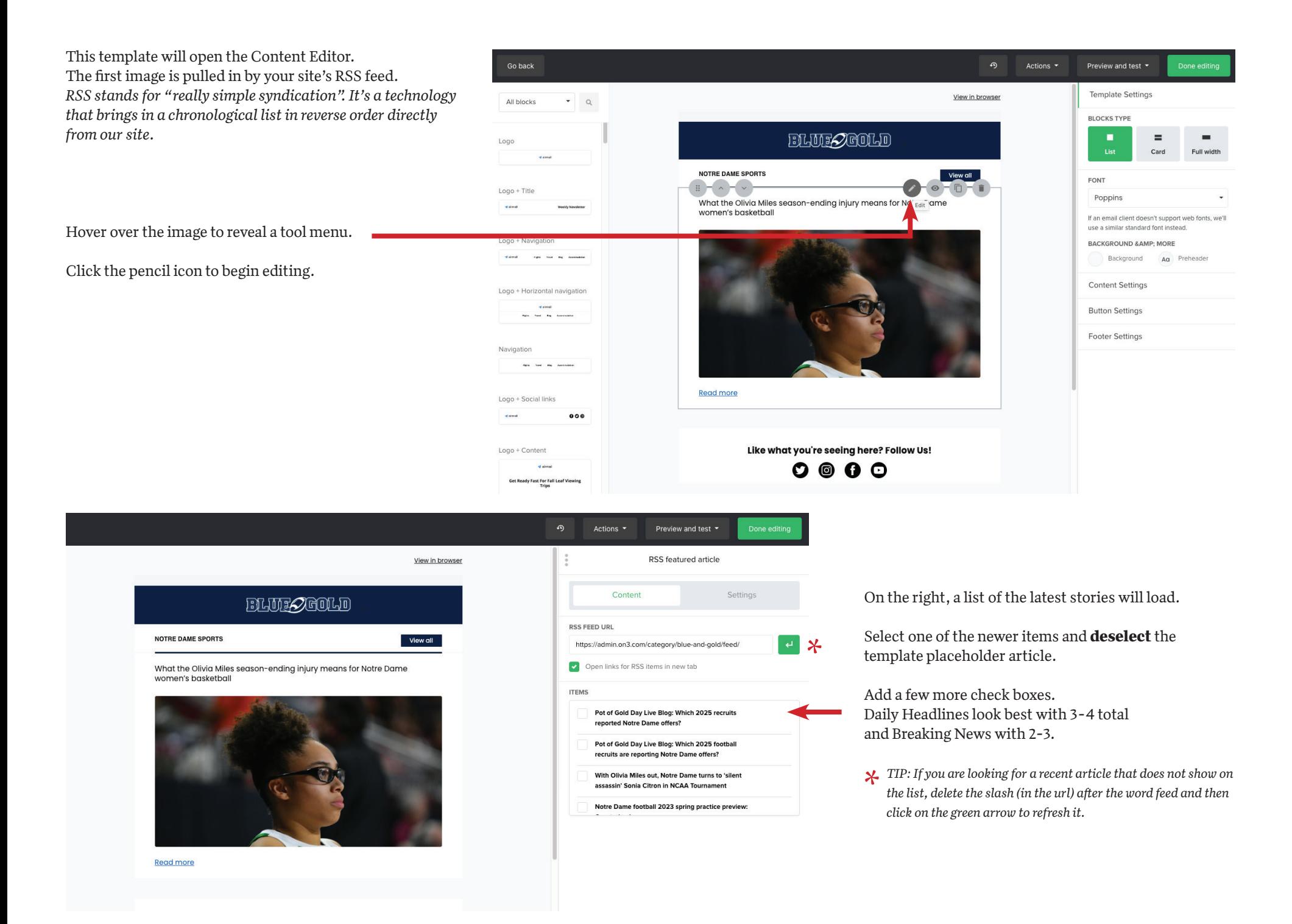

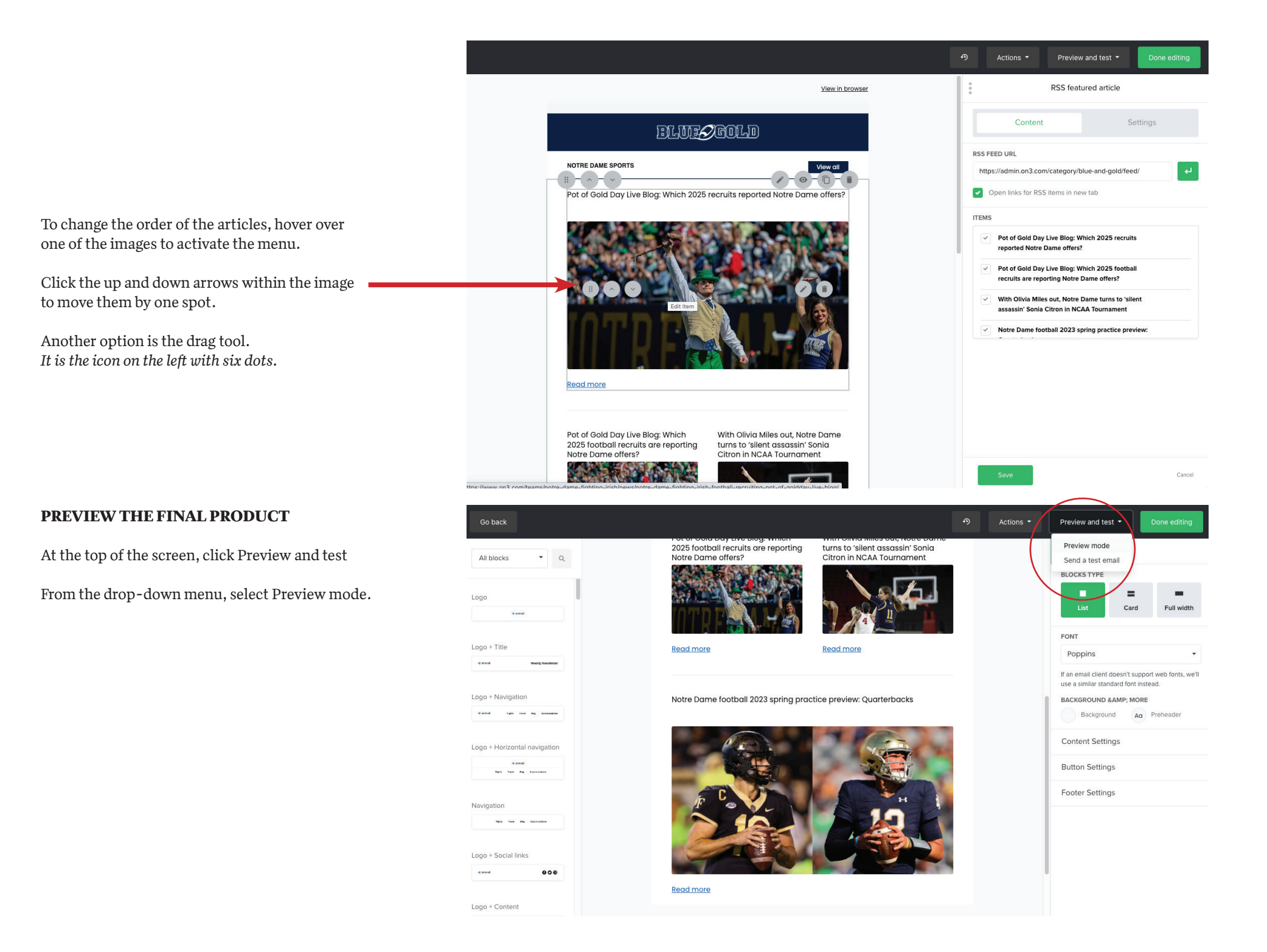

### **PREVIEW THE FINAL PRODUCT**

The lead story has a bold headline, followed by two smaller tiles and then another featured article.

Close this window by clicking the X in the top right.

Go back into the Preview and test menu.

Select: Send a test email to yourself.

Once you're satisfied that it looks the way you want and you're ready to send it, click "Done editing"

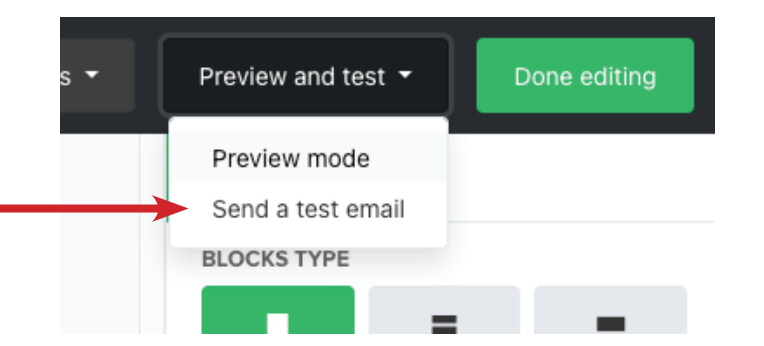

# **BLUE-ZEOLD**

#### **NOTRE DAME SPORTS**

View all

Pot of Gold Day Live Blog: Which 2025 recruits reported Notre Dame offers?

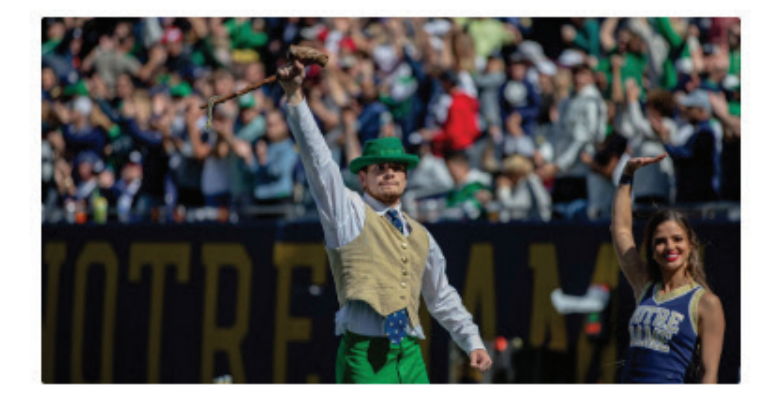

#### Read more

Pot of Gold Day Live Blog: Which 2025 football recruits are reporting Notre Dame offers?

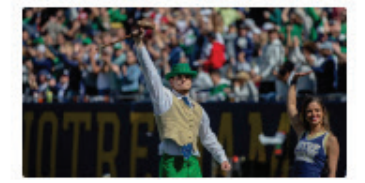

With Olivia Miles out. Notre Dame turns to 'silent assassin' Sonia Citron in NCAA Tournament

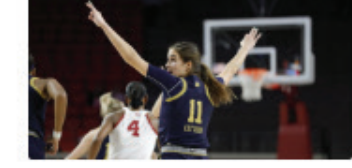

Read more

Read more

Notre Dame football 2023 spring practice preview: Quarterbacks

# **SELECT THE RECIPIENT LIST**

The first time you create a campaign, you will need to select the audience.

# *Be absolutely certain you check the right box!*

Click the button: Next: review

#### **Recipients** Basic Advanced Subscribers Select recipients of your campaign All active subscribers  $\triangle$  72586 Segments  $Test$  $272587$ Exclude segment  $\hfill\Box$  test 2  $2.72587$ Exclude segment Groups South Carolina WWYB Members  $4.2366$ Exclude group Coman Test Group  $\triangle$  0 Esclude group  $\triangle$  8045 Ohio State  $\operatorname{\mathsf{Exchange}}$  group Alabama  $2,79$ Exclude group  $\triangle$  327 Auburn Esclude group Clemson  $\triangle$  0 Exclude group  $2.1130$ Florida Exclude group Florida State  $419730$ Exclude group

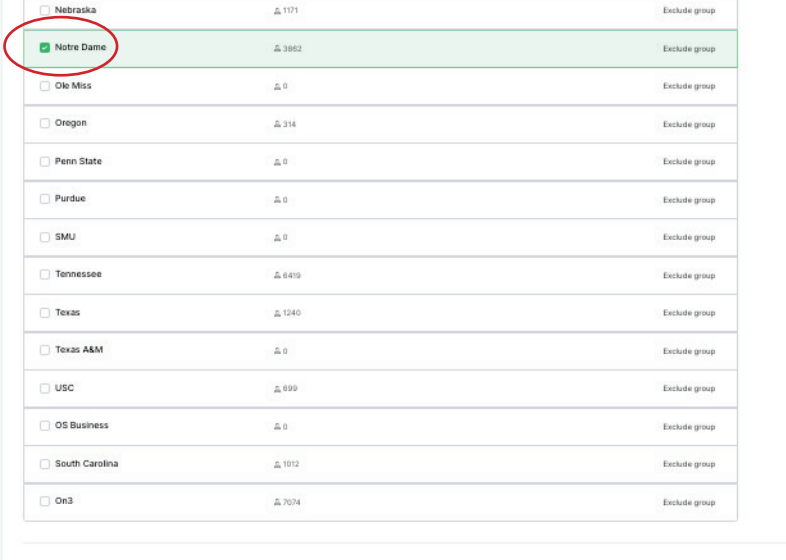

Recipients selected 3862

Eack Next Review

 $\sim$ 

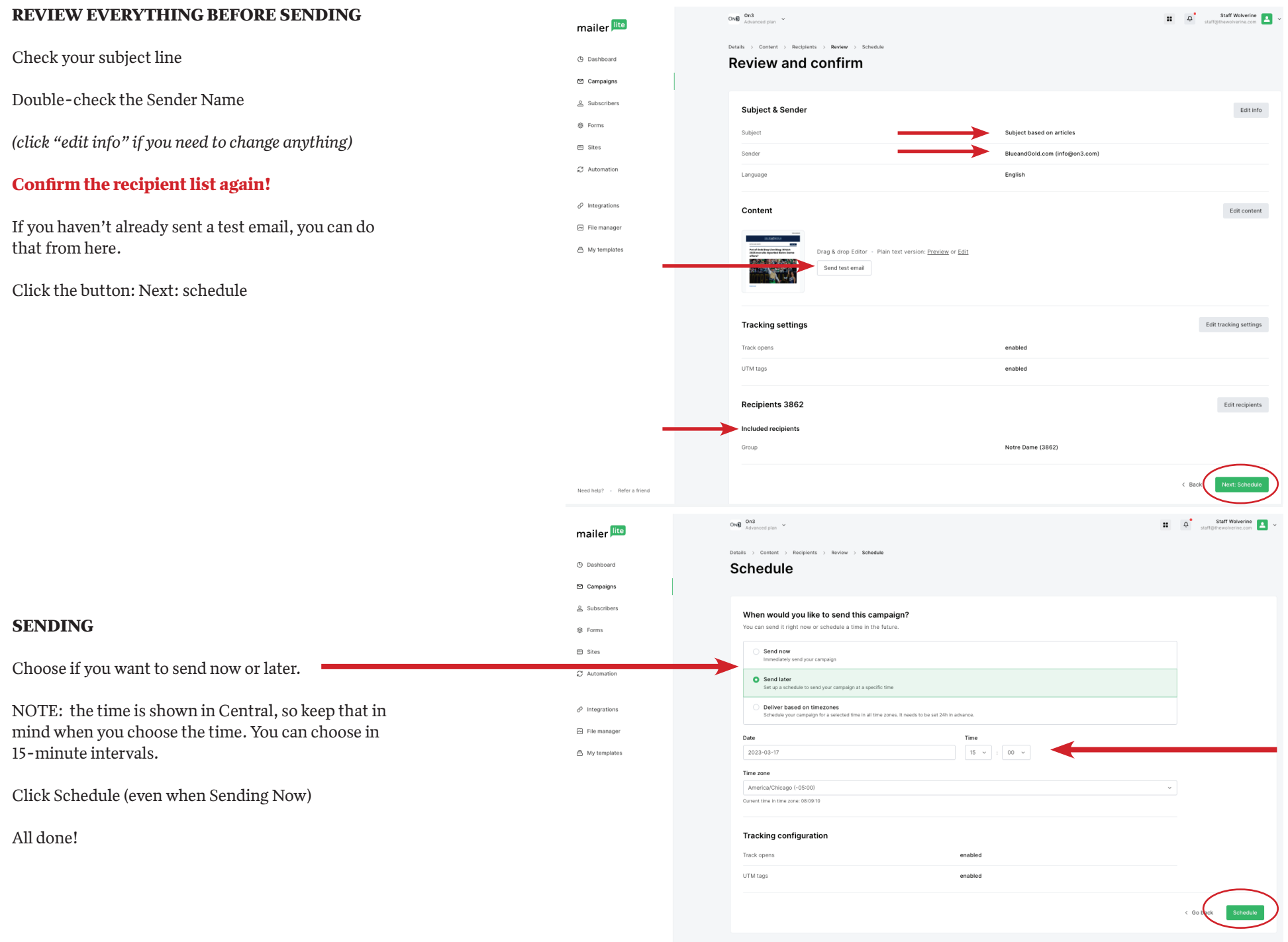